# **GUIA ÚS WEB FAMÍLIA 2.0**

## **PASSOS PREVIS**

1.- Sol·licitud de servici*:* el centre o centres on tinga matriculats els seus fills li haurà donat a conéixer l'existència i funcionalitats de la Web Família.

Podrà sol·licitar el model de sol·licitud del servici en el propi centre o directament des de http://www.ceice.gva.es/webitaca/val/pares\_alumnes.htm

Òmpliga'l i entregue'l en la secretaria del centre. Una vegada el centre haja verificat les dades i gravat a ITACA el seu correu electrònic, l'aplicació generarà una contrasenya que rebrà en eixa adreça de correu electrònic.

La sol·licitud no cal renovar-la cada any, s'entén que mentre estiguen matriculats els seus fills en el mateix centre disposarà del servici. Per tant si ja la va sol·licitar l'any anterior en el centre no serà necessari tornar a tramitar-la. Si els seus fills assistixen a diferents centres haurà de sol·licitar-ho en cada un d'ells. Pot sol·licitar-ho el pare/tutor, la mare/tutora o ambdós i l'alumnat major de 18 anys.

2.- Recepció del correu amb l'enllaç a la Web i la contrasenya.

## **ACCÉS**

La Web Família 2.0 és multiplataforma, és a dir, permet l'accés des d'ordinadors de sobretaula, portàtils, tauletes tàctils i smartphones, ajustant la seua visualització a la grandària del dispositiu.

Introduïsca en qualsevol navegador d'Internet la adreça següent: [https://familia2.edu.gva.es](https://familia2.edu.gva.es/)

En la pantalla inicial se sol·licita:

- a) "**Usuari**" (el seu NIF, NIE, passaport)<sup>[1](#page-0-0)</sup>.
- b) **"Contrasenya" (**la rebuda en el correu).
- c) Faça clic en el botó "**Entrar"**.

Una vegada dins tindrà accés a les instruccions, canvi de contrasenya, subscripcions i a la resta de servicis que es detallen a continuació.

Abans d'accedir a la web haurà d'acceptar les condicions referents al tractament de les dades personals i decidir si desitja o no rebre informació per part de la Conselleria d'Educació, Cultura i Esport.

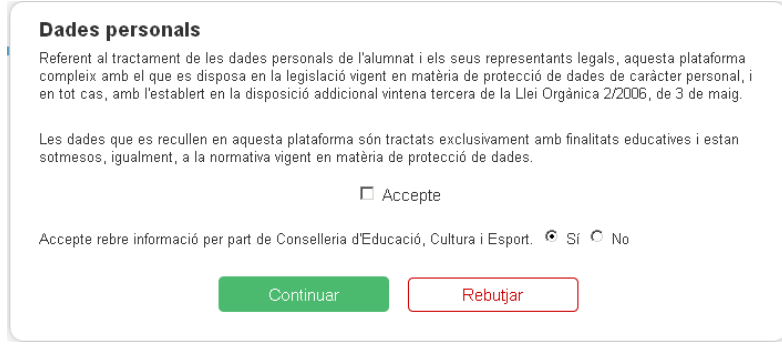

<span id="page-0-0"></span><sup>1</sup> L'usuari ha de tindre 10 caràcters. Per a completar-los, si vosté disposa d'un NIF, afegisca zeros a l'esquerra. En el cas que es tracte d'un NIE, afegisca zeros darrere de la primera lletra.

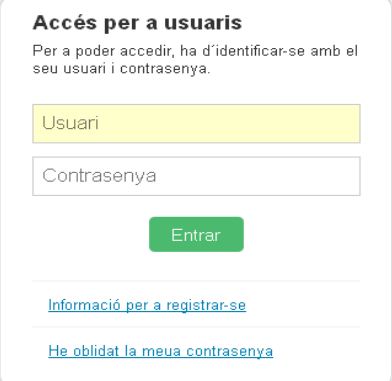

## **FUNCIONALITATS**

Disposa d'un menú superior on apareix el nom de l'usuari connectat i davall d'este tots els alumnes que té a càrrec seu.

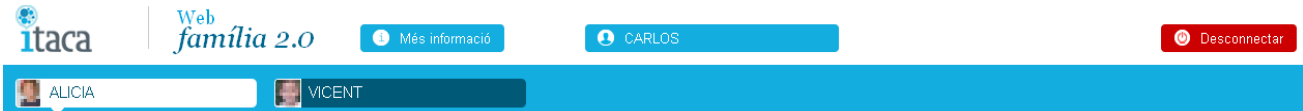

Si fa clic en l'usuari connectat obrirà la següent pantalla on podrà realitzar diverses accions a més de modificar la seua decisió d'acceptació de rebre informació.

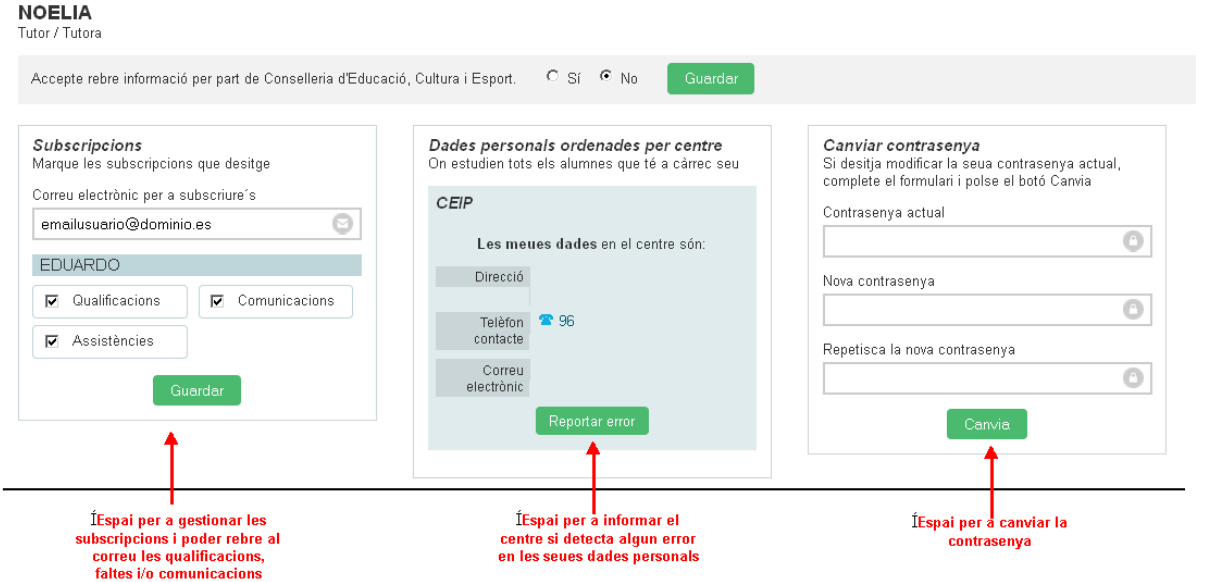

Com pot veure a la imatge anterior vosté podrà gestionar les subscripcions, comprovar que les dades que hi ha en el centre són correctes o informar d'algun error i canviar la contrasenya. Es permet (i convé) canviar-la per una altra més fàcil de recordar per l'usuari.

Si fa clic en cada un dels alumnes apareixerà la informació referent a l'alumne marcat en la part inferior:

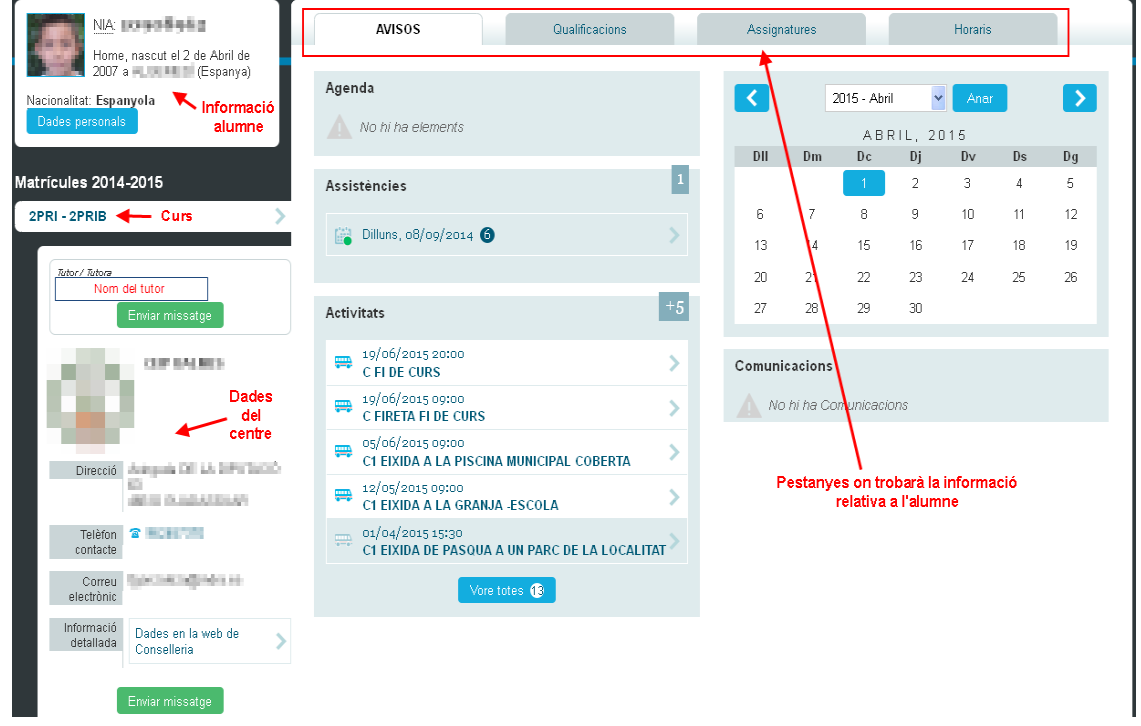

Fent clic en cada una de les distintes pestanyes de la part superior (Avisos, Qualificacions, Assignatures, Horaris) tindrà accés a la informació que mostra cada una d'elles.

### **AVISOS**

En la pestanya d'avisos tindrà accés a totes les comunicacions que es donen amb el centre on se li informarà de l'agenda de l'alumne, de les faltes d'assistència, de les pròximes activitats previstes pel centre, del calendari escolar i de les comunicacions del centre.

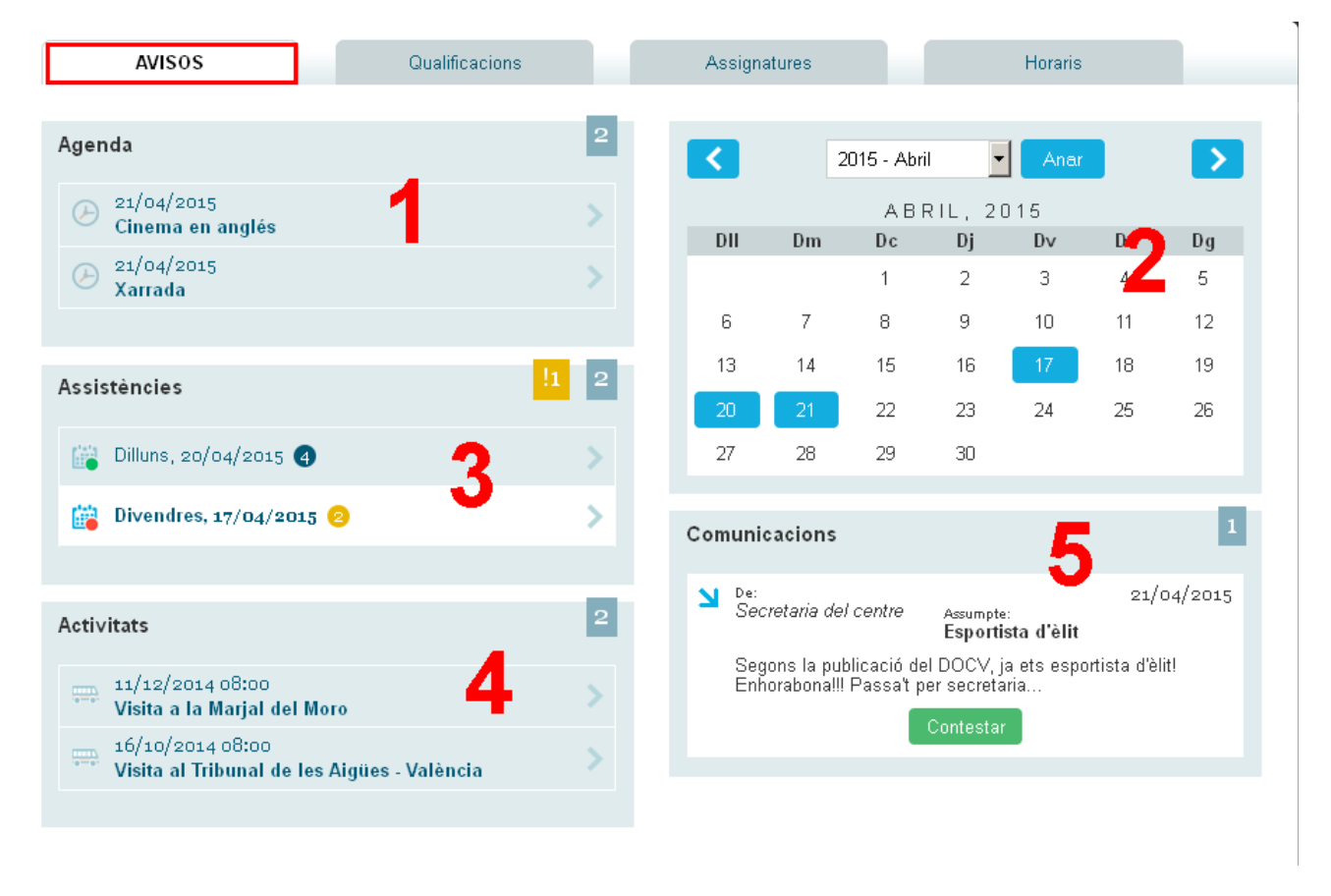

**(1)** En l'espai de "**l'Agenda**" visualitzarà la informació enviada per la secretaria del centre o pels docents a tot un grup d'alumnes. També podrà llegir incidències d'aula introduïdes pel professorat.

**(2)** En el "**Calendari**" podrem situar-nos sobre un dia en concret per a accedir a tots els avisos d'eixa data (agenda, faltes, comunicacions i activitats complementàries).

**(3)** En l'espai "**d'Assistències**" es visualitzen els registres de faltes i retards. Si polsa sobre algun dels marcats com "**sense justificar"** (en taronja) podrà veure el detall del mateix i enviar una nota de justificació al tutor/a i al professor/a. La validesa d'aquesta comunicació de la justificació, estarà subjecta a l'àmbit d'aplicació i funcionament del Reglament de Règim Intern (R.R.I.) del centre.

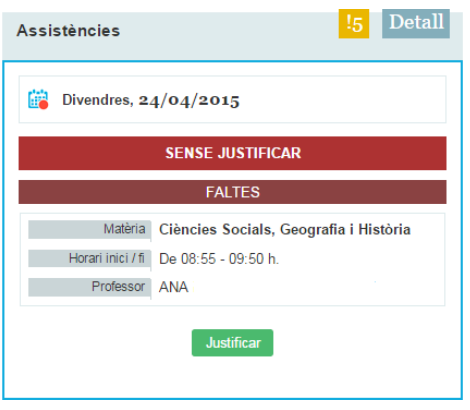

**(4)** El bloc "**d'Activitats**" mostra la relació de les activitats complementàries programades pel centre per al grup a què pertany l'alumne.

**(5)** Des de "Comunicacions**"** podrà llegir i contestar als missatges rebuts, a títol individual, per part de la secretaria del centre o del professorat.

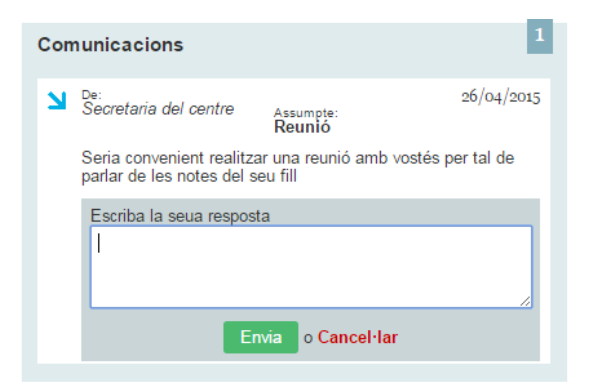

## **QUALIFICACIONS**

A partir de la data de publicació introduïda pel centre per a cada avaluació, en este apartat es mostraran les qualificacions de l'alumnat:

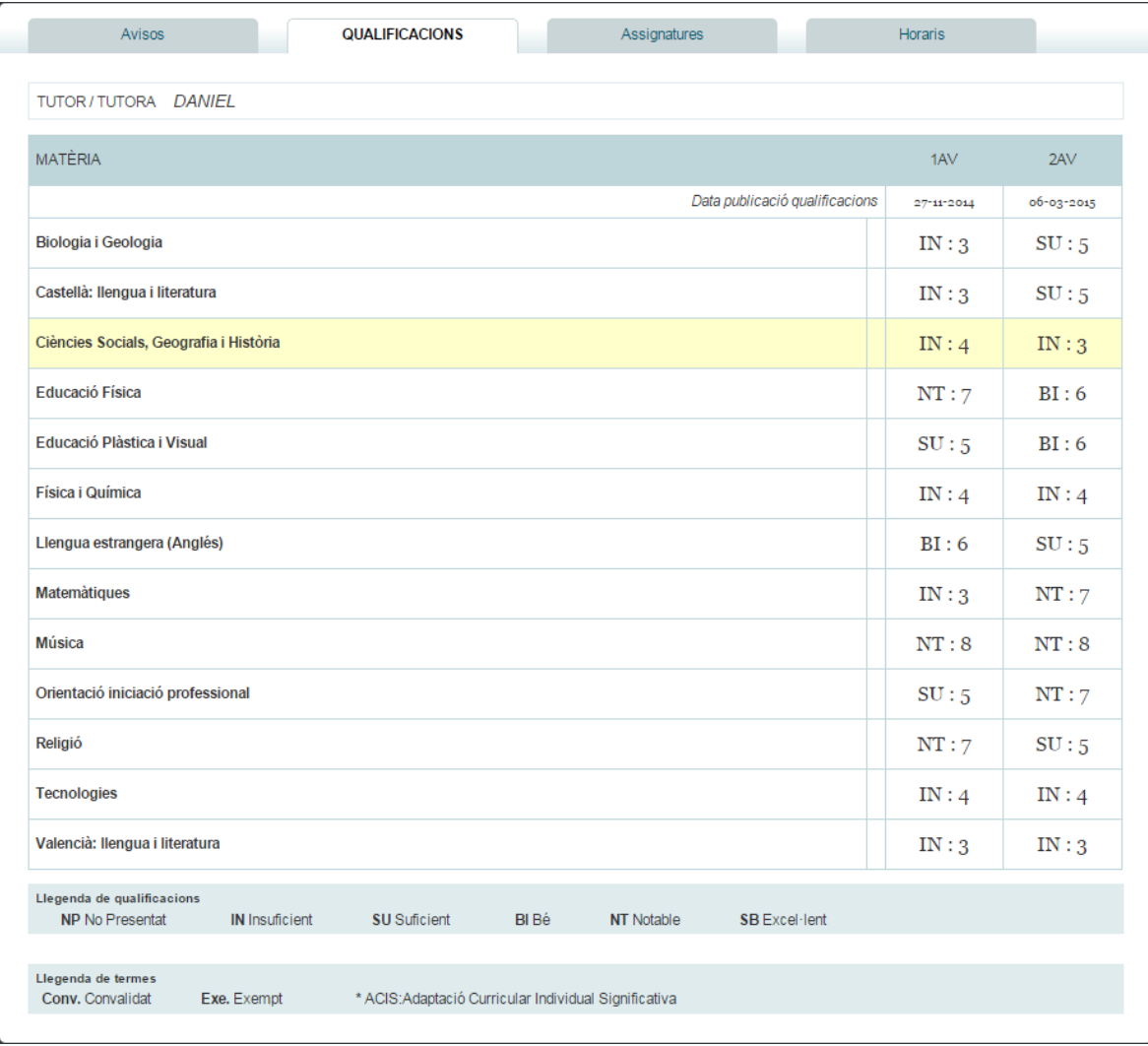

## **ASSIGNATURES**

En este apartat podrà veure les assignatures de què es troba matriculat l'alumne així com informació referent al professor que impartix l'assignatura i també posar-se en contacte amb este enviant-li un missatge personal:

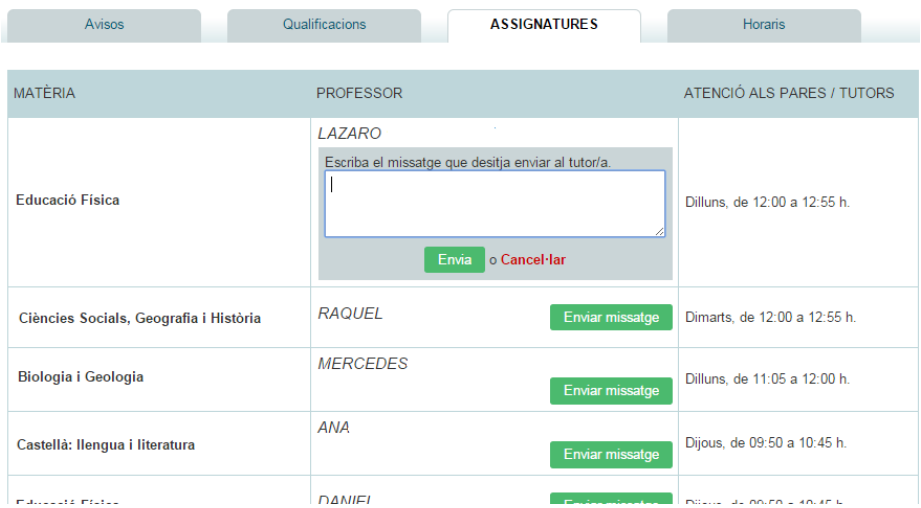

## **HORARI**

Finalment, en la pestanya d'horari, podrà consultar l'horari de l'alumne.

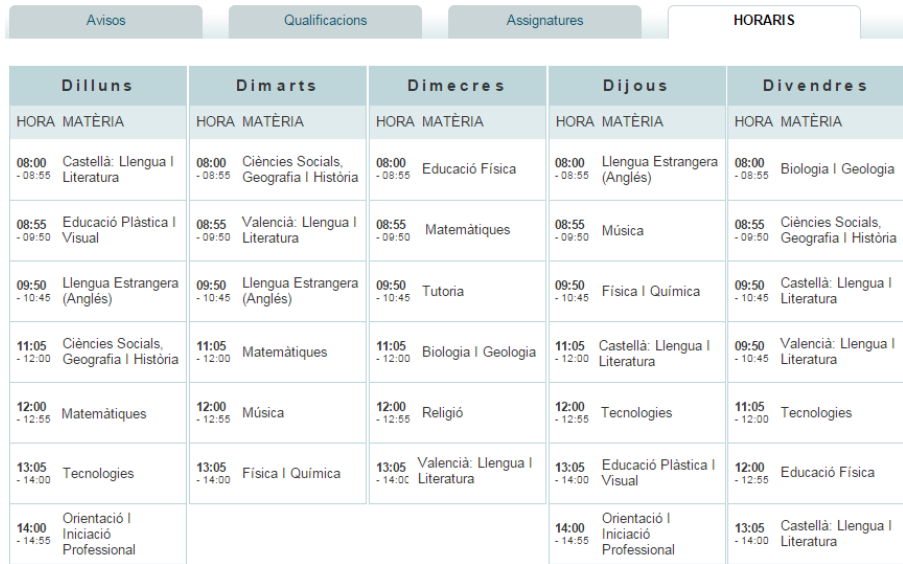

# <span id="page-5-0"></span>**GUÍA USO WEB FAMILIA 2.0**

# **PASOS PREVIOS**

1.- Solicitud de servicio*:* el centro o centros donde tenga matriculados a sus hijos le habrá dado a conocer la existencia y funcionalidades de la Web Familia.

Podrá solicitar el modelo de solicitud del servicio en el propio centro o directamente desde http://www.ceice.gva.es/webitaca/es/pares\_alumnes.htm

Cumpliméntelo y entréguelo en la secretaría del centro. Una vez el centro haya verificado las datos y grabado en ITACA su correo electrónico, la aplicación generará una contraseña que recibirá en esa dirección de correo electrónico.

La solicitud no hace falta renovarla cada año, se entiende que mientras estén matriculados sus hijos en el mismo centro dispondrá del servicio. Por tanto si ya la solicitó el año anterior en el centro no será necesario volver a tramitarla. Si sus hijos asisten a diferentes centros deberá solicitarlo en cada uno de ellos. Puede solicitarlo el padre/tutor, la madre/tutora o ambos y el alumnado mayor de 18 años.

2.- Recepción del correo con el enlace a la Web y la contraseña.

## **ACCESO**

La Web Familia 2.0 es multiplataforma, es decir, permite el acceso desde ordenadores de sobremesa, portátiles, tabletas y smartphones, ajustando su visualización al tamaño del dispositivo.

Introduzca en cualquier navegador de Internet la siguiente dirección: [https://familia2.edu.gva.es](https://familia2.edu.gva.es/)

En la pantalla inicial se solicita:

- d) "**Usuario**" (su NIF, NIE, Pasaporte)<sup>[2](#page-5-1)</sup>.
- e) **"Contraseña" (**la recibida en el correo).
- f) Haga clic en el botón "**Entrar"**.

Una vez dentro tendrá acceso a las instrucciones, cambio de contraseña, suscripciones y al resto de servicios que se detallan a continuación.

Antes de acceder a la web deberá aceptar las condiciones referentes al tratamiento de los datos personales y decidir si desea o no recibir información por parte de la Conselleria d'Educació, Cultura i Esport.

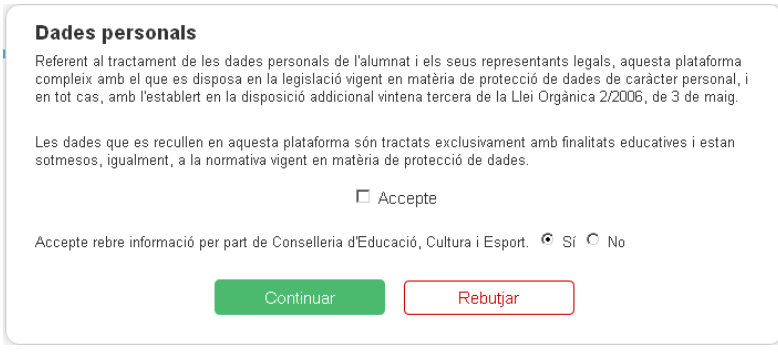

<span id="page-5-1"></span><sup>2</sup> El usuario debe tener 10 caracteres. Para completarlos, si usted dispone de un NIF, añada ceros a la izquierda. En el caso de que se trate de un NIE, añada ceros tras la primera letra.

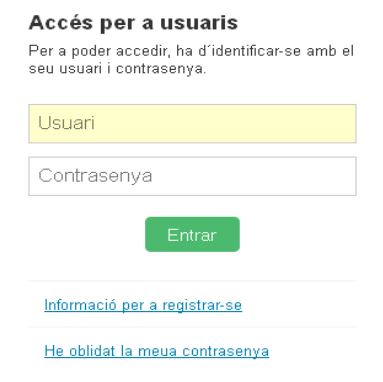

### **FUNCIONALIDADES**

Dispone de un menú superior donde aparece el nombre del usuario conectado y debajo de éste todos los alumnos que tiene a su cargo.

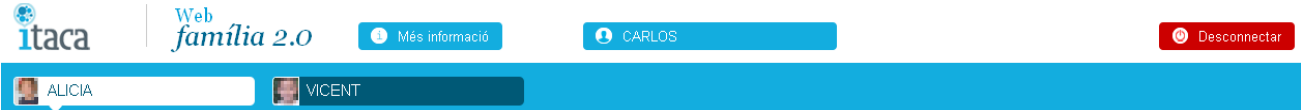

Si hace clic en el usuario conectado abrirá la siguiente pantalla donde podrá realizar varias acciones además de modificar su decisión de aceptación de recibir información.

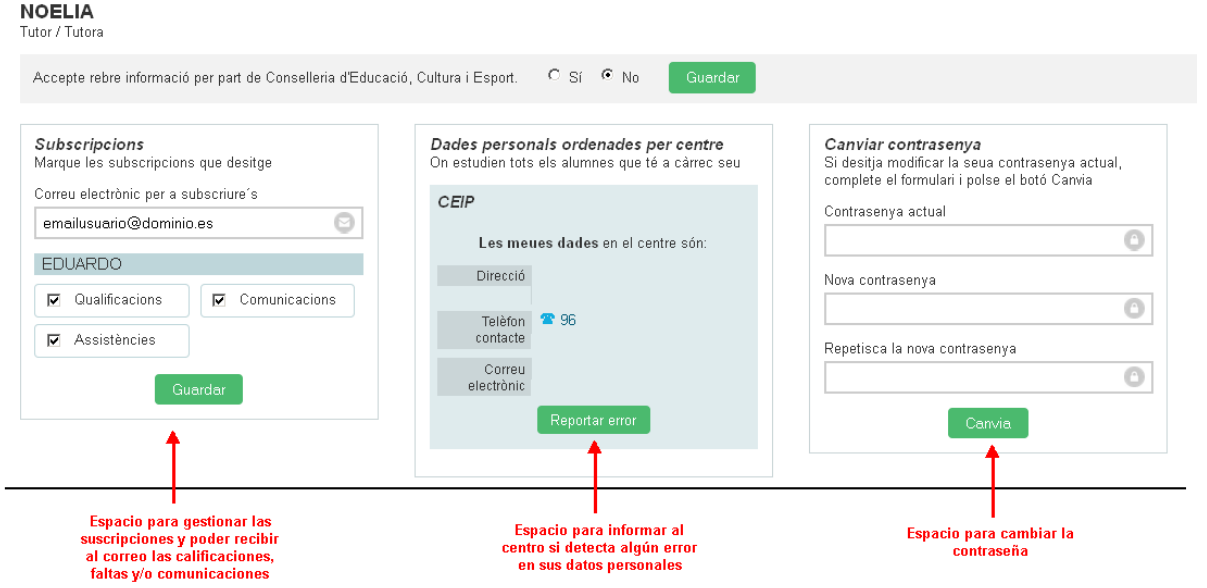

Como puede ver en la imagen anterior usted podrá gestionar las suscripciones, comprobar que los datos que hay en el centro son correctos o informar de algún error y cambiar la contraseña. Se permite (y conviene) cambiarla por otra más fácil de recordar por el usuario.

Si hace clic en cada uno de los alumnos aparecerá la información referente al alumno marcado en la parte inferior:

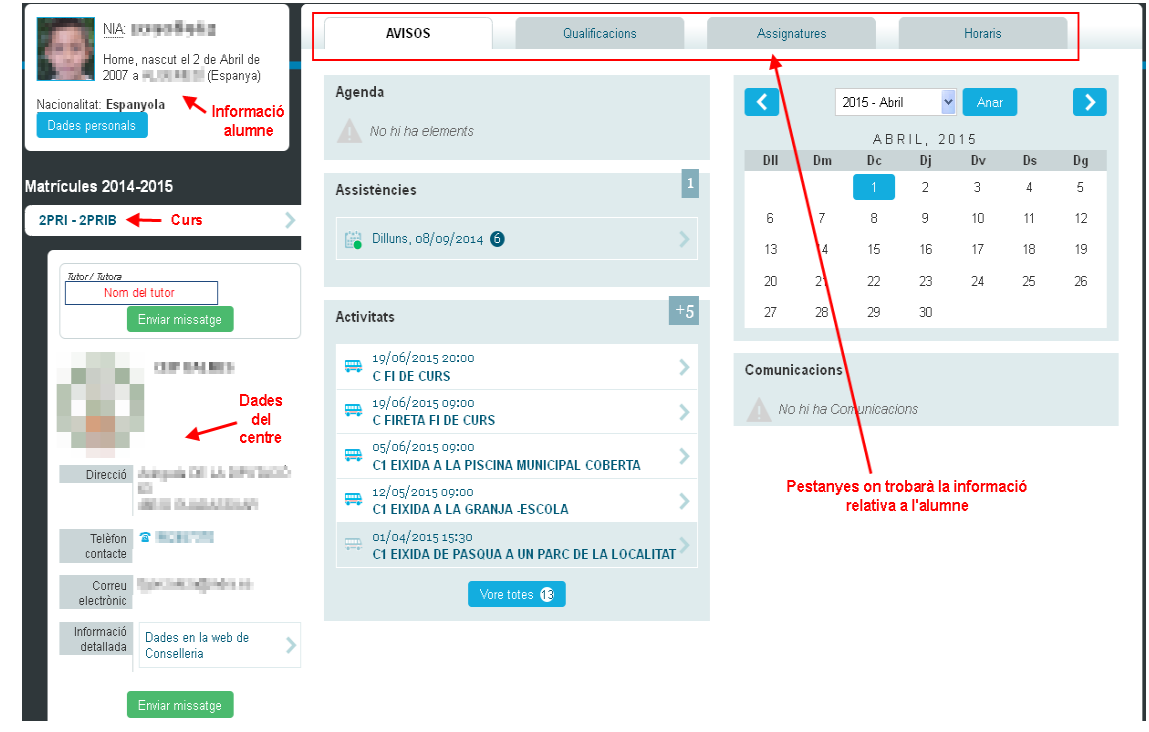

Haciendo clic en cada una de las distintas pestañas de la parte superior (Avisos, Calificaciones, Asignaturas, Horarios) tendrá acceso a la información que muestra cada una de ellas.

### **AVISOS**

En la pestaña de avisos tendrá acceso a todas las comunicaciones que se dan con el centro donde se le informará de la agenda del alumno, de las faltas de asistencia, de las próximas actividades previstas por el centro, del calendario escolar y de las comunicaciones del centro.

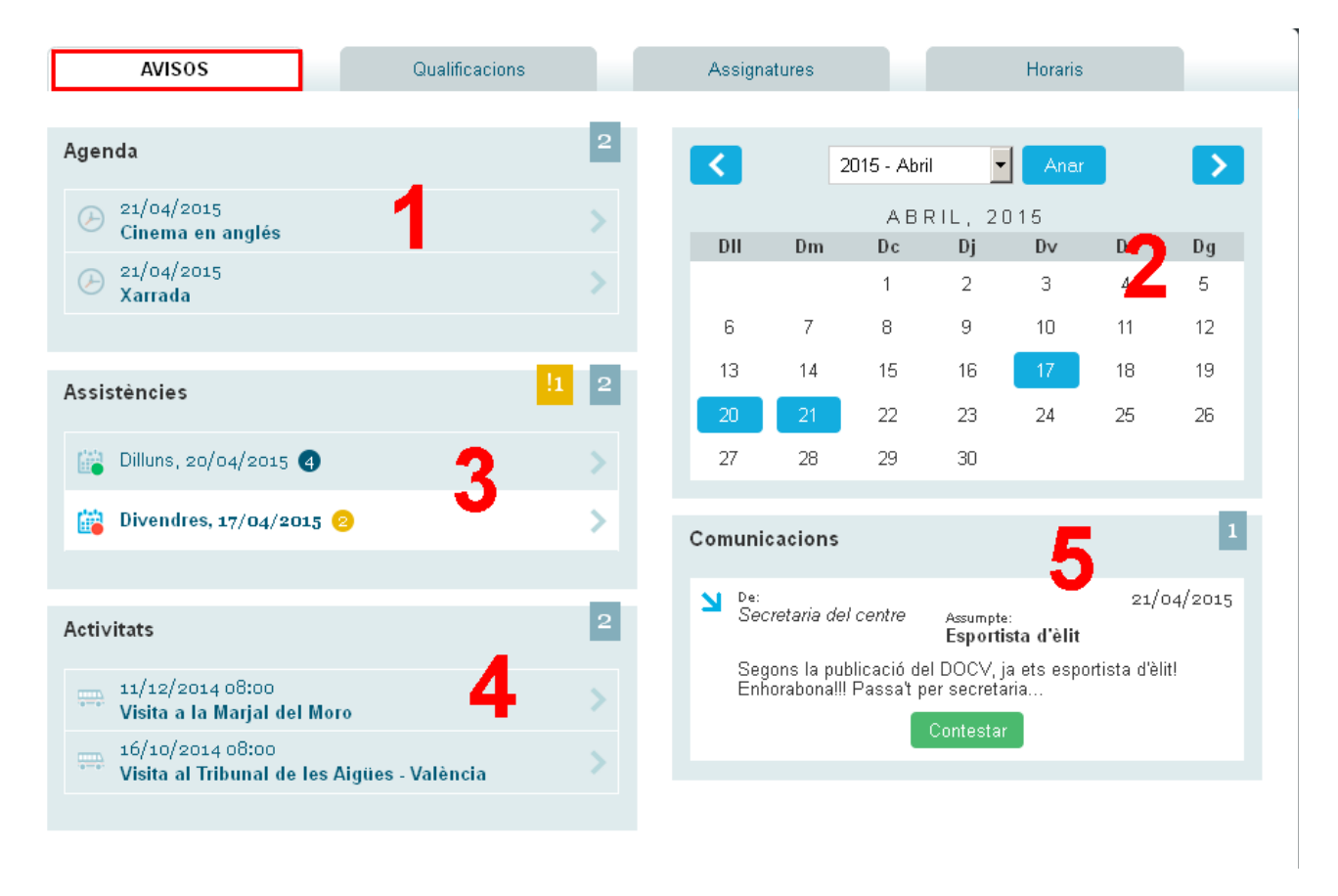

**(1)** En el espacio de la "**Agenda**" visualizará la información enviada por la secretaría del centro o por los docentes a todo un grupo de alumnos. También podrá leer incidencias de aula introducidas por el profesorado.

**(2)** En el "**Calendario**" podremos situarnos sobre un día en concreto para acceder a todos los avisos de esa fecha (agenda, faltas, comunicaciones y actividades complementarias).

**(3)** En el espacio de "**Asistencias**" se visualizan los registros de faltas y retrasos. Si pulsa sobre alguno de los marcados como "**sin justificar"** (en naranja) podrá ver el detalle del mismo y enviar una nota de justificación al tutor/a y al profesor/a. La validez de esta comunicación de la justificación, estará sujeta al ámbito de aplicación y funcionamiento del Reglamento de Régimen Interno (R.R.I.) del centro.

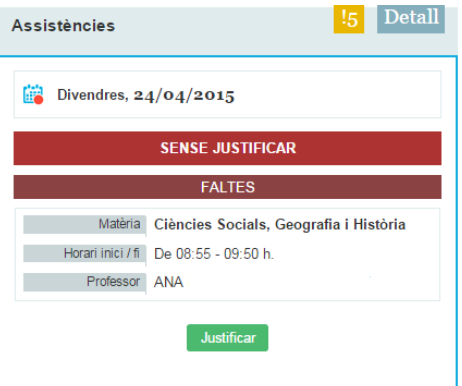

**(4)** El bloque de "**Actividades**" muestra la relación de las actividades complementarias programadas por el centro para el grupo al que pertenece el alumno.

**(5)** Desde "**Comunicaciones"** podrá leer y contestar a los mensajes recibidos, a título individual, por parte de la secretaría del centro o del profesorado.

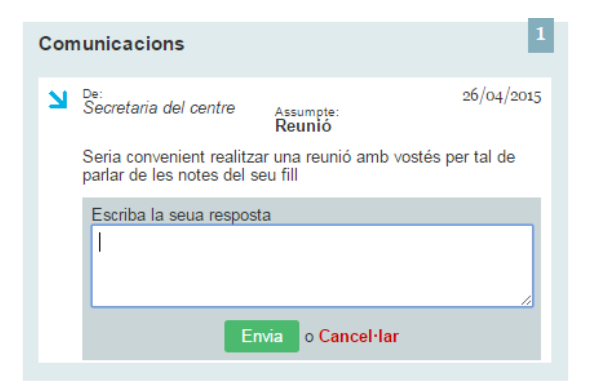

## **CALIFICACIONES**

A partir de la fecha de publicación introducida por el centro para cada evaluación, en este apartado se mostrarán las calificaciones del alumnado:

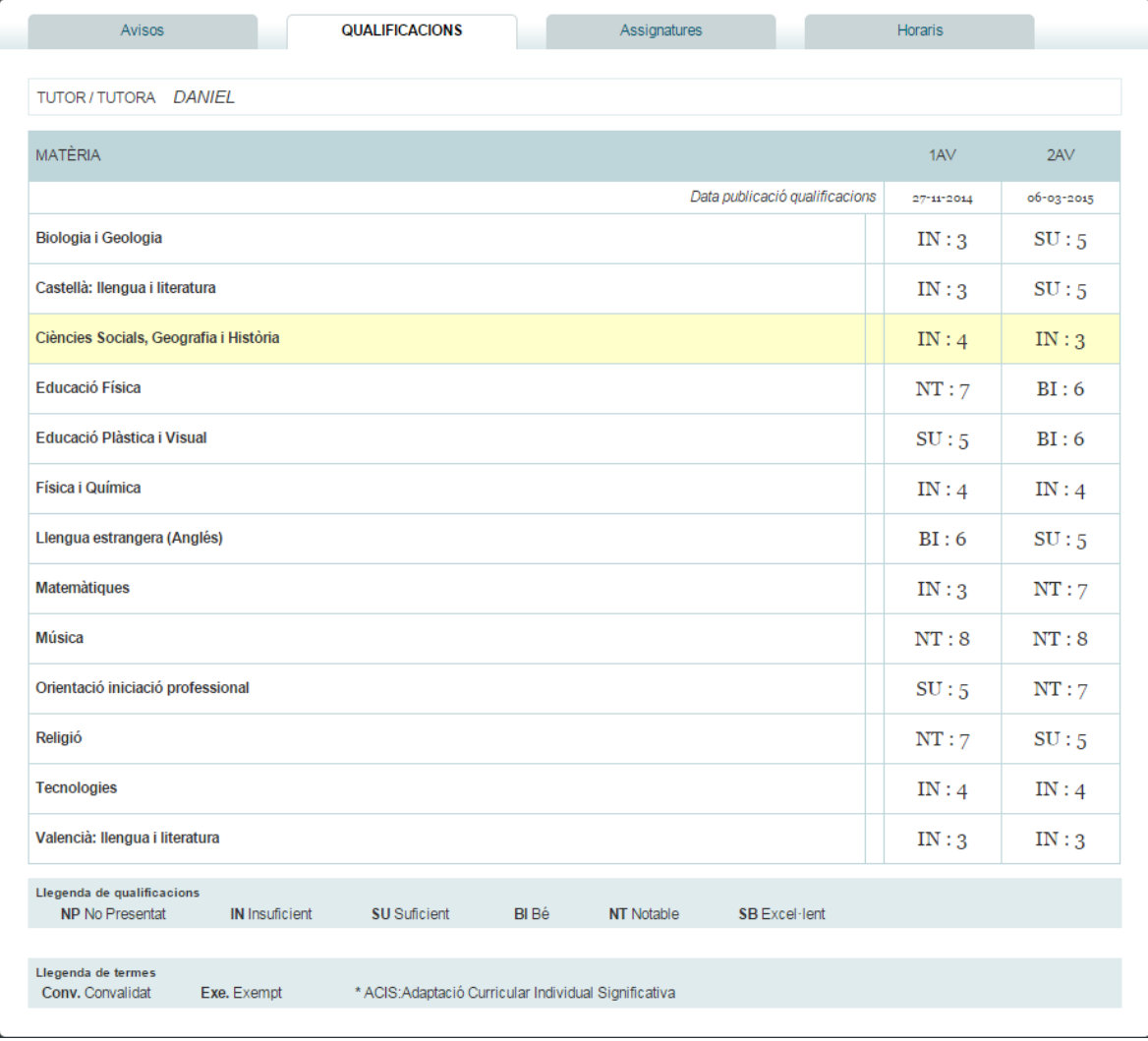

## **ASIGNATURAS**

En este apartado podrá ver las asignaturas de las que se encuentra matriculado el alumno así como información referente al profesor que imparte la asignatura y también ponerse en contacto con éste enviándole un mensaje personal:

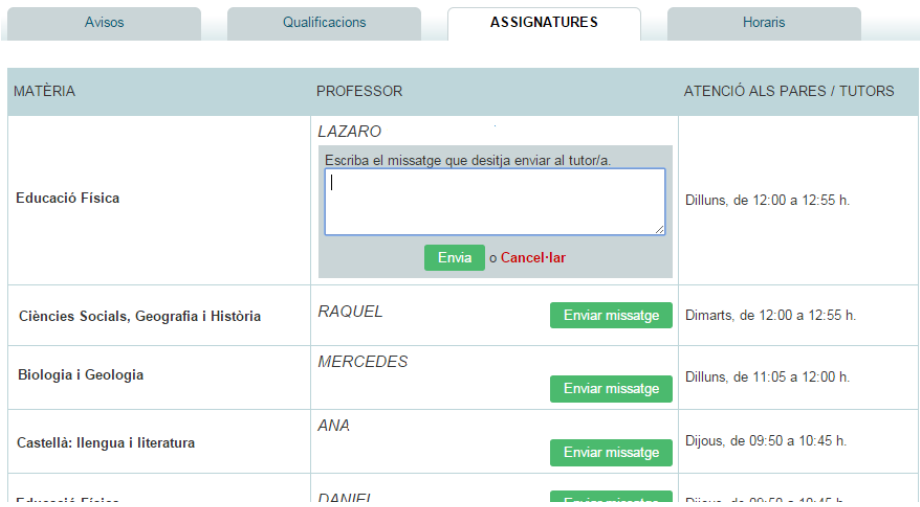

## **HORARIO**

Finalmente, en la pestaña de horario, podrá consultar el horario del alumno.

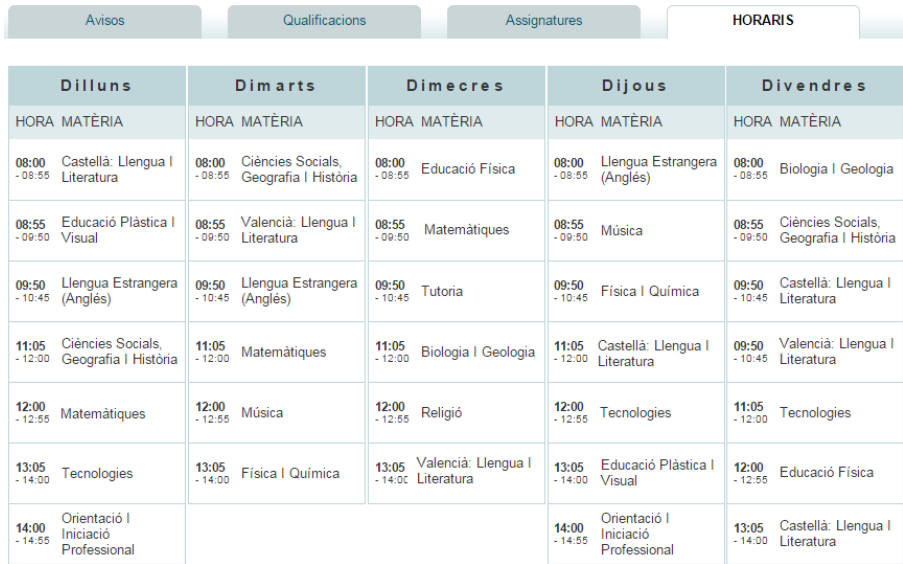